# **Guide for Zoom Host via Web**

#### **A: You only need to create an account one time.**

1: To create an account go to<http://conferzoom.org/>Click the [Sign up](http://conferzoom.org/ConferNow/SignUp) button Sign Up

Enter your First Name, Last Name, Email (use your work email @yosemite.edu), Organization, Classification, Title and Phone

2: Within minutes after signing up, you will receive an email to complete the process of account activation.

3: Once activated, your ConferZoom account is ready to use!

#### **B: Once your account is active, you can log in and update your profile.**

Open a web browser (IE, Chrome, etc.) and enter<https://cccconfer.zoom.us/signin> in the address bar and sign in to your account. You will enter your full email address [\(xxxx@yosemite.edu\)](mailto:xxxx@yosemite.edu) and password.

## **Profile Page**

Your profile page can be accessed at any time by signing in from a web browser.

Below are the options available on your profile page for your account.

- **1. JOIN A MEETING:** Connects you to a meeting you have been invited to.
- **2. HOST A MEETING:** Starts an instant meeting.
- **3. MyProfile:** Update your personal information; choose defaults in the **Meeting Options**  category and **Recording Options** for meetings you host.
- **4. MyMeetings:** Start an instant meeting from your **Personal Meeting ID**. View, edit or delete scheduled meetings, and view **Previous Meetings**.
- **5. MyRecordings:** This feature is not enabled at this time.
- **6. Account Management:** Identifies **ConferZoom** as the account owner. *IMPORTANT: DO NOT check "unassociate your account*, this step deletes your **ConferZoom** account.
- **7. Report:** Meeting usage data.

### **C: To schedule a meeting**

Open a web browser (IE, Chrome, etc.) and enter<https://cccconfer.zoom.us/signin> in the address bar and sign in to your account. Click on My Meetings on the left bar and then Schedule a New meeting

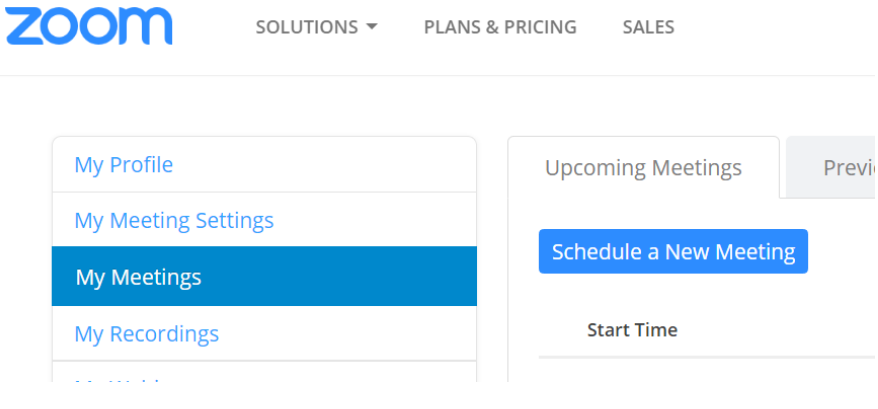

Enter the Topic – Meeting name

Enter Description – optional

Select When Day and time of start of the meeting

Duration- We have a paid subscription from the state therefore, we are not limited to the 40-minute and limited of 3 users. You can have the meeting in increments of 15minutes.

Time Zone is Pacific Time (US and Canada)

You can select recurring meeting if you wish

Video options

Host is set to off

Participant is set to off

Audio Options

Defaults to Both

Meeting options

Require meeting password –leave unchecked

Enable Join before host – select as this will allow attendees to sign in without you being logging in first

Must participants upon enter – leave unchecked

Use personal meeting ID –leave unchecked

Click Save then the Manage "My Meeting" screen appears

My Meetings > Manage "My Meeting"

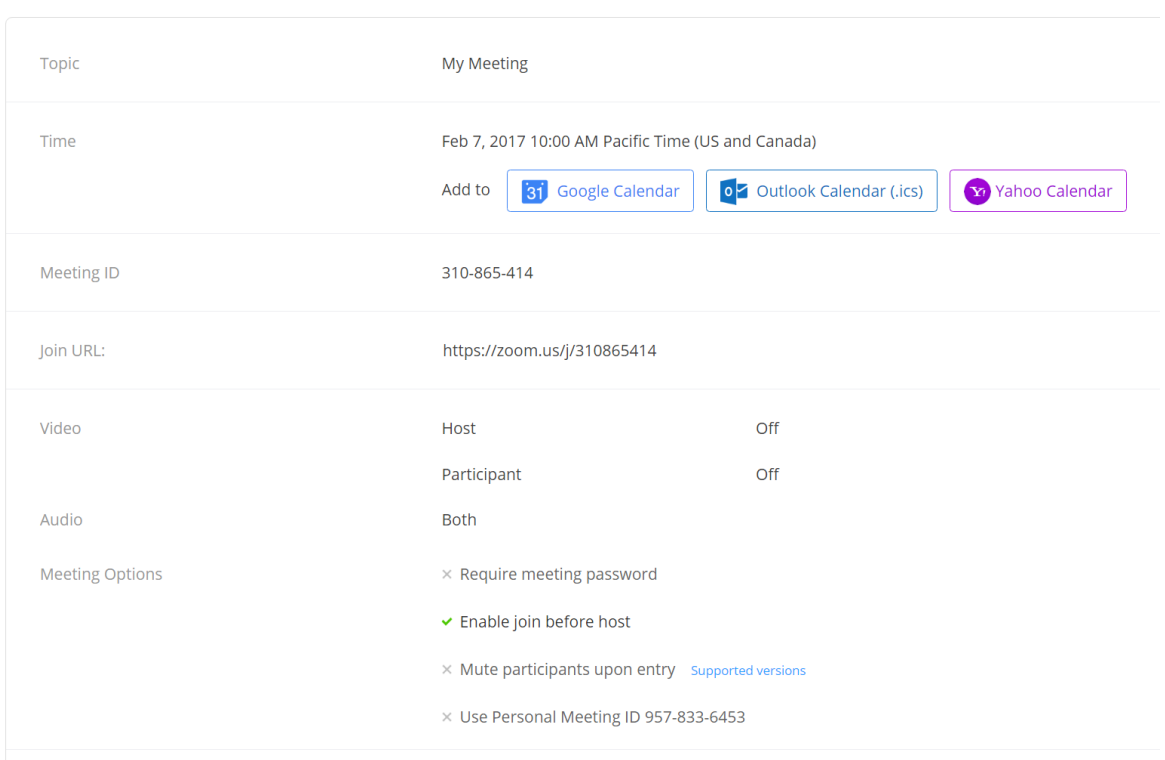

Click on the link on the far right of the screen to view the meeting invitation

Copy the invitation

information.

# Copy Meeting Invitation

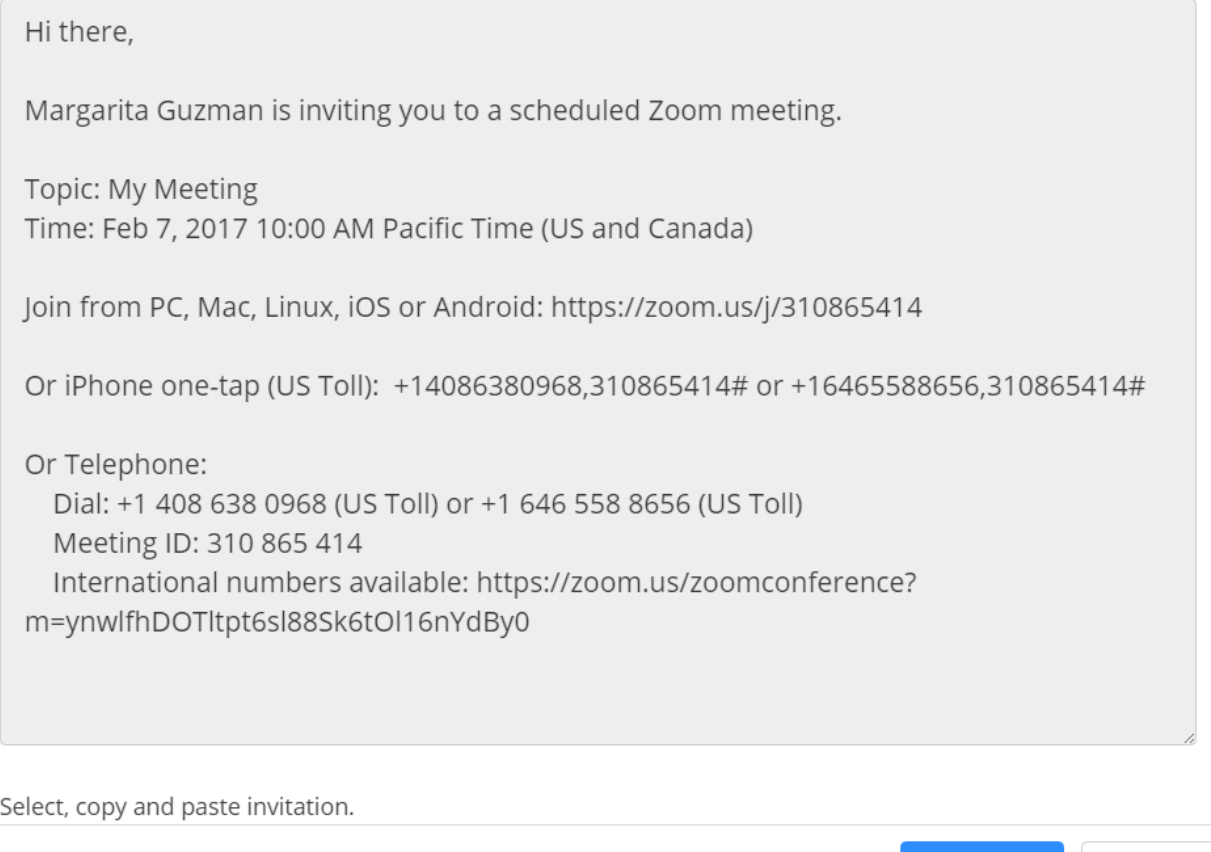

Click on the Select All button and Press Ctrl+C or right click to copy to clipboard

Open an email to your participants and paste the information in the body of the email.

Select All

Cancel